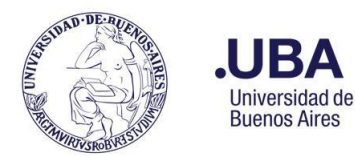

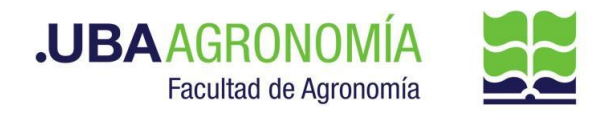

### **Productor (usuario de la repartición que solicita el adelanto de gastos)**

- **1.** Registrarse en el sistema de Documentación Electrónica
- **2.** Desde el escritorio Único, se debe seleccionar **EE**
- 3. Una vez dentro de **EE**, desde el buzón de tareas se selecciona "**Solicitar Caratulación**"
- 4. Desde la opción "**Crear Nueva Solicitud**" se deben consignar los datos requeridos, motivo interno y externo, que se trata de una descripción resumida del documento a caratular, incluyendo también el número de expediente que dio origen al adelanto (tener en cuenta que lo que se refleje en esos campos será lo visto en la carátula).
- **5.** Posteriormente se debe elegir el "**Código de Trámite Sugerido**" (el cual despliega un combo con códigos ya establecidos, y se debe buscar el correspondiente al documento que se remite para caratular), para este caso en particular elegiremos el **Código de Trámite "FOND00008 (Rendición de Fondos)".**
- 6. Consignado los datos, se acciona el botón "**Solicitar Caratulación**"
- 7. Envía a caratular a Mesa de Entradas.

### **Mesa de Entradas:**

- 8. Mesa de entradas recibe pedido y caratula.
- 9. Una vez caratulado, el EE, es remitido automáticamente al productor de la solicitud

### **Productor:**

- 10. El productor recibe el EE de la mesa de entradas
- 11. El productor, una vez que selecciona tramitar el EE, en la parte superior deberá accionar el botón **"ASOCIAR EXPEDIENTE" y agregar el NÚMERO DE EXPEDIENTE QUE DIO ORIGEN AL ADELANTO.**
- 12. El productor genera desde módulo EE, **"Iniciar Documento GEDO"** (el EE, quedará en reserva hasta tanto se firme el GEDO solicitado)
- 13. El sistema abre el módulo de GEDO y le permite generar un tipo de documento "**RADR (Rendición de Adelanto a Responsables)**".
- 14. Seleccionado el **GEDO** correspondiente, se procede a realizar los siguientes pasos previos a la firma del documento:
	- Indicar en el campo de referencia el nombre del responsable beneficiario del adelanto (Ej.: "Rendición de Adelanto del …..").
	- El **tipo de documento "RADR"** habilita automáticamente un template que contiene campos preestablecidos para completar.
	- Bajo el subtítulo **"Rendición de Adelantos a Responsables"** se debe completar: "**Número**": Campo numérico que se debe completar secuencial a la cantidad de rendiciones para ese beneficiario. Es un campo en el que se deben ir indicando la

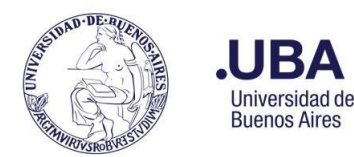

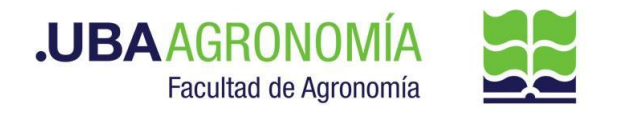

cantidad de rendiciones de adelantos que se fueron asignando.

"**Tipo de Fondo**": Se despliega un combo para seleccionar**. En este caso elegir "Recursos Propios".**

"**Fecha**": Ingresar la fecha que se presenta la rendición.

● **Bajo el subtítulo "Gastos a Rendir", en lugar de ingresar cada uno de los comprobantes 1 , se debe completar de la siguiente manera:**

"**Fecha del Comprobante**": Repetir la fecha de rendición

"**Comprobante Nro**": Repetir el número de rendición.

"**Detalle de compra**": Indicar, a modo general, el motivo que justifique los gastos de los comprobantes a presentar.

**"Importe":** Indicar el importe total de la rendición.

**● En el último apartado (sin subtítulo) se debe completar:**

"**Importe Total**": Repetir el importe total de la rendición

"**Importe Total solicitado (en letras)**": Indicar el importe total del adelanto percibido en letras

"**Dependencia Solicitante**": Indicar la dependencia que solicitó el adelanto a rendir "**Para Descontar de" (nombre de la cuenta):** Indicar la cuenta con la que se otorgaron los fondos – Para el caso de fondos afectados al Pabellón Central indicar "Adm. Central" "**Indicar el nro de solicitud de adelanto otorgado**": Indicar con qué número se otorgaron los fondos de adelanto a responsables.

- Desde el botón de "**Seleccionar Archivo**", se debe incorporar la nota de presentación de la rendición dirigida al Secretario de Supervisión Administrativa. (previamente confeccionada en el ordenador del productor).
- Como **Archivo Embebido**, incorporar el PDF con todos los comprobantes escaneados en 1 solo archivo.

Del mismo modo (como documento embebido), se deberá adjuntar la planilla Excel conteniendo cada uno de los comprobantes correspondientes a la rendición presentada ([La](https://www.agro.uba.ar/sites/default/files/uti/see_-_planilla_de_rendicion_reintegro_de_gastos.xls) planilla puede ser [descargada](https://www.agro.uba.ar/sites/default/files/uti/see_-_planilla_de_rendicion_reintegro_de_gastos.xls) desde aquí).

**15.** Una vez completada la rendición de adelanto, se debe enviar a **firmar por el responsable del área certificante**, o en caso de que el productor sea el responsable se deberá accionar el botón de **"Firmar Yo Mismo"**

### **Firmante**

- 16. Recibe el GEDO generado por el productor, y firma la rendición de adelanto de gastos.
- 17. Una vez firmado con certificado, se vincula automáticamente al EE.
	- *Para los casos donde se requiera firma conjunta de la rendición de adelanto a*

<sup>1</sup> Los datos de los comprobantes en forma individual se presentan en una planilla excel como archivo embebido.

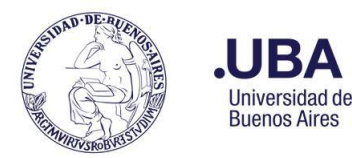

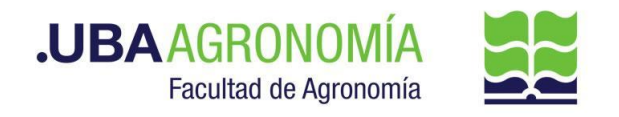

#### *responsables*:

a. *Productor*:

Una vez que está firmado por el titular de cátedra, remite el EE, por medio de una providencia a la dirección del Departamento, indicando que se envían las actuaciones para contar con el aval del responsable del mismo.

*b. Titular del Departamento:*

Recibe las actuaciones y por medio de una providencia de pase autoriza la rendición del adelanto a responsables con cargo a rendir del beneficiario indicado en la nota de referencia. *Una vez firmado por el titular de la cátedra y el titular del departamento, el EE vuelve al productor* iniciador de la documentación para elevarla al sector que corresponda.

#### **Productor:**

- 18. Una vez que recibe el documento firmado lo va a encontrar adjuntado al EE GENERADO.
- 19. Se procede a remitir las actuaciones a la **Dirección de Servicios y Gestión Administrativa (DSGA#SSA\_FAGRO)**, a los efectos de que controlen la documentación anexada.

**Aclaración**: Una vez que está caratulado el EE, se debe enviar en sobre cerrado todos los comprobantes físicos de la Rendición de Adelanto a Responsables, al Departamento Contable de la Facultad, y en la carátula del sobre se debe registrar:

- **Título**: comprobantes físicos de Rendición de Adelanto a Responsables
- Nombre del sector remitente
- Nombre y Apellido del beneficiario/a del adelanto otorgado
- Número completo de expediente otorgado por el sistema

### **Dirección de Servicios de Gestión Administrativa:**

20. Recibe el EE, controla la documentación y remite las actuaciones a la **Dirección General Administrativa (DGA#SSA\_FAGRO)** a sus efectos.

### **DGA:**

- 21. Recibe, verifica y controla la rendición de adelanto a rendir y procede a autorizar **o NO** la solicitud. En caso de no corresponder, o solicitar alguna aclaración al respecto, devuelve las actuaciones al sector solicitante por medio de una providencia indicando los motivos.
	- a. El sector solicitante, deberá hacer las aclaraciones pertinentes y remitir por medio de una providencia el EE, al sector de (DSGA) Dirección de Servicios y Gestión Administrativa (**se repite paso 20**).
- 28. De avalar el mismo, remite el EE por medio de una providencia informando la autorización,

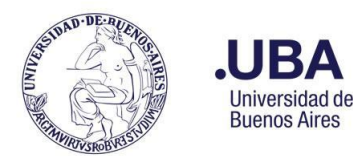

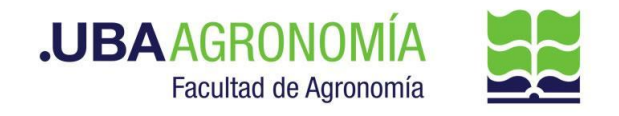

y eleva las actuaciones al **Departamento de Contabilidad y Liquidaciones (DTCYL#SSA\_FAGRO)** a sus efectos.

### **Departamento de Contabilidad y Liquidaciones:**

- 29. Recibe el EE, verifica las documentación anexada y toma nota de todos los datos necesarios para confeccionar el acto administrativo correspondiente.
- 30. Controla y verifica los comprobantes presentados en el formulario de rendición de adelanto **a responsable (RADR), con los comprobantes físicos recibidos oportunamente y que cuentan en su poder en sobre cerrado. (una vez verificada la documentación, se remite el sobre al Departamento de Balance y Rendiciones).**

#### **Aclaraciones:**

Se deja constancia que en ningún caso se aceptarán para el circuito de rendición de adelantos a responsables, comprobantes de gastos de **responsables inscriptos**. Del mismo modo no se aceptan comprobantes - Facturas "A" en la Universidad de Buenos Aires, por las siguientes disposiciones: **Normativas:** Ley de Administración Financiera y Sistemas de Control 24.156/92 Ley 19.549/72 ley de Procedimientos Administrativos Decreto 1759/72 Reglamentación de la Ley 19.549/72

- 31. Una vez verificados los comprobantes físicos con los presentados en el documento embebido, realiza el control de las imputaciones presupuestarias que debe afectar y dejar asentados en el acto administrativo a realizar.
- 32. En el caso de que algún comprobante presentado, no corresponda por no ajustarse a las reglamentaciones vigentes, o no sea legible, el mismo será descontado de la planilla de rendición de adelanto a responsables.
	- a. Se remitirá un correo electrónico al responsable de la rendición de gastos presentada, informando que (tal o tales) comprobantes no corresponden por no ajustarse a las reglamentaciones vigentes, y que los comprobantes anulados (originales) estarán a su disposición en sobre cerrado para retirarlos por el Departamento Contable.
- 33. Para dejar asentado en el EE, la anulación de un comprobante, desde el módulo EE, selecciona el Botón "**Iniciar Documento GEDO**", y utiliza el tipo de documento **"IF" (Informe),** para dejar asentado en el cuerpo del informe, los motivos la anulación del comprobante deducido de la rendición total de gastos presentados.

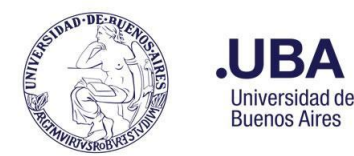

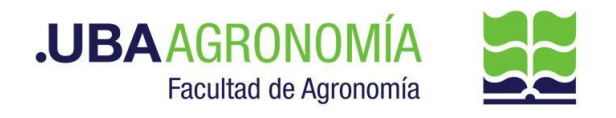

- 34. Se debe seleccionar "**firmar yo mismo**" y el sistema adjuntará el informe al EE.
- 35. Una vez firmado, el sistema adjunta el (IF) correspondiente al EE.
- 36. Genera un nuevo GEDO desde el módulo de EE, y utiliza el tipo de documento: "**REDEC**" (resolución Decana – firma conjunta).
- 37. Carga **desde importar Word** el acto administrativo correspondiente indicando las afectaciones presupuestarias que correspondan, y selecciona como firmantes **en 1ra instancia (Secretario de Supervisión Administrativa) y 2da instancia (Decanato)**.
- 38. Se selecciona como **usuario revisor, al DGA** y envía el documento para su revisión y posterior firma.

### **DGA:**

39. recibe el **GEDO** para revisión del acto administrativo confeccionado por el Departamento Contable, lo revisa y envía a la firma.

### **Secretaría de Supervisión Administrativa (SSA):**

- 40. Recibe el GEDO para la firma del acto administrativo.
- 41. Procede a la firma del mismo, y el GEDO es remitido automáticamente al **Decanato**.

### **Decanato:**

.

- 42. Recibe el GEDO para la firma del acto administrativo.
- 43. Procede a la firma del mismo, y el GEDO es remitido automáticamente al **Departamento Contable**.

#### **Departamento Contable:**

- 44. Una vez firmado el acto administrativo, recibe en el EE, el documento firmado.
- 45. Descarga una copia en su ordenador local del acto administrativo firmado.
- 46. **Para el caso que se trate de algún comprobante correspondiente a un bien de uso ,** se deberán enviar las actuaciones al **Departamento de Patrimonio** a los efectos de realizar el alta del bien y realizar las imputaciones correspondientes dentro del departamento

#### **Departamento de Patrimonio:**

- 47. Recibe el EE, verifica la documentación anexada, de la nota de solicitud rescata copia de la factura presentada, de la documentación agregada por el Dpto. Contable, adquiere copia del acto administrativo y de las imputaciones del devengado del bien adquirido.
- 48. Desde el módulo EE, selecciona el Botón "**Iniciar Documento GEDO**" se le abre el módulo correspondiente, y desde ahí selecciona tipo de documento: **"COPDI"** y anexa el documento (que ya se encuentra en su ordenador), de las registraciones patrimoniales del bien adquirido.

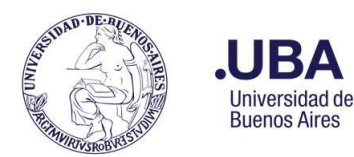

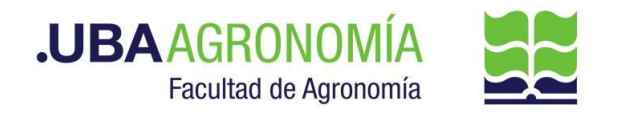

- 49. Se debe seleccionar "**firmar yo mismo**" y el sistema adjuntará la **copia digital** de la afectación presupuestaria efectuada del sistema PILAGA al EE.
- 50. Una vez firmado, el sistema adjunta el COPDI correspondiente al EE.
- 51. Realizar el pase y la providencia del mismo enviando las actuaciones al **Dto. Contable.**

### **Departamento Contable:**

52. Recibo el EE, **Genera en el sistema PILAGÁ la rendición de adelanto a responsable**. Guarda una copia en su ordenador local en **formato PDF** de las afectaciones de la rendición del adelanto.

**Aclaración**: En caso de que la rendición presentada sea menor al importe otorgado en la asignación del adelanto, se detonará la devolución respectiva por medio del sistema PILAGÁ y automáticamente se elevará la diferencia a reintegrar al módulo de Movimiento de Fondos y Valores del mismo sistema PILAGÁ.

- 53. Desde el módulo EE, seleccionar el Botón "**Iniciar Documento GEDO**", se abre el módulo correspondiente, y desde ahí seleccionar tipo de documento: **"COPDI"** y anexar la **copia de la rendición del adelanto del sistema PILAGÁ (en formato PDF)**.
- 54. Se debe seleccionar "**firmar yo mismo**" y el sistema adjuntará la **copia digital** de la rendición de adelanto a responsables del sistema PILAGA al EE.
- 55. Una vez firmado, el sistema adjunta el COPDI correspondiente al EE.
- 56. **Realiza las autorizaciones en el Sistema PILAGÁ (nivel 4)** y genera una providencia de pase donde informa que se efectuaron las autorizaciones del nivel 4 del sistema PILAGÁ, y remite las actuaciones a la **Dirección de Contabilidad y Presupuesto** a sus efectos.

### **Dirección de Contabilidad y Presupuesto:**

57. Recibe el EE, verifica y **autoriza en el sistema PILAGÁ (nivel 7)**, cumplido eleva las actuaciones a la Dirección de Mov. de Fondos y Valores, indicando en la providencia del pase la autorización del nivel de referencia.

### **Dirección de Movimiento de Fondos y Valores**

- 58. Recibe el EE, y procede a realizar los siguientes pasos:
	- a. Verifica las documentaciones recibidas Desde el sistema PILAGÁ, procede a verificar si el responsable del adelanto, debe reintegrar alguna diferencia del mismo. En caso que así sea, se le notificará vía correo electrónico al responsable del adelanto que pase por la Dirección de Movimiento de fondos y valores de la

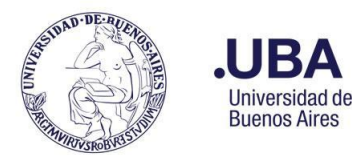

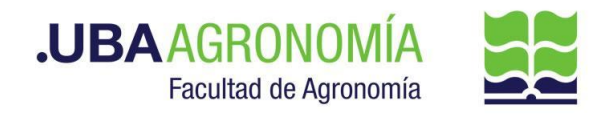

Facultad a devolver la diferencia, o bien por medio de una transferencia bancaria, adjuntando el comprobante de transferencia por correo electrónico a la Dirección de Movimiento de Fondos y Valores.

- b. Desde el módulo EE, selecciona el Botón "**Iniciar Documento GEDO**" se le abre el módulo correspondiente, y desde ahí selecciona tipo de documento: **"COPDI",** anexa la copia de la transferencia recibida y adjunta el recibo de cobro **(en un solo documento en formato PDF)**.
- **c.** Se debe seleccionar "**firmar yo mismo**" y el sistema adjuntará la **copia digital** de la transferencia recibida y del recibo de cobro del sistema PILAGA al EE.
- d. Una vez firmado, el sistema adjunta el COPDI correspondiente al EE.
- e. Una vez realizada las verificaciones correspondientes procede a remitir las actuaciones al Dpto. de Balance y Rendiciones para su control y reserva conjuntamente con el parte diario.

### **Departamento de Balance y Rendiciones:**

- 59. Recibe las actuaciones de la rendición del Adelanto, y por medio de correo electrónico recibe copia del parte diario donde constan los ingresos y egresos del día.
- 60. Una vez verificada la documentación física contra la que figura en el expediente, procede de acuerdo al tipo de rendición que se trate:
	- **a. Rendición Parcial**: la documentación física queda en reserva junto con la solicitud de adelanto original y expediente digital se remite al sector ARCHIVO\_BYR (Archivo Balance y Rendiciones), hasta tanto se ejecute la rendición final (ver [instructivo](https://www.agro.uba.ar/sites/default/files/uti/see_-_uso_de_sectores_para_el_archivado_transitorio_de_expedientes.pdf) de uso de sectores de archivo [transitorio\)](https://www.agro.uba.ar/sites/default/files/uti/see_-_uso_de_sectores_para_el_archivado_transitorio_de_expedientes.pdf).
	- **b. Rendición Final**: la documentación física de la rendición final, rendiciones parciales, si las hubiere y solicitud de adelanto original se archiva definitivamente. El expediente digital y todos sus expedientes asociados (solicitud de adelanto original y rendiciones parciales, si las hubiere), que habían quedado en reserva en ARCHIVO BYR, se envían a Guarda Temporal (ver instructivo [aquí](https://www.agro.uba.ar/sites/default/files/uti/see_-_guarda_temporal_de_expedientes.pdf)).